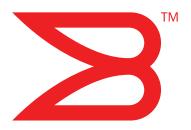

# **Brocade 4424**

# **QuickStart Guide**

**BROCADE** 

Copyright © 2007, Brocade Communications Systems, Incorporated.

ALL RIGHTS RESERVED.

#### Publication Number: 53-1000572-01

Brocade, the Brocade B weave logo, Fabric OS, File Lifecycle Manager, MyView, Secure Fabric OS, SilkWorm, and StorageX are registered trademarks and the Brocade B wing logo, SAN Health, and Tapestry are trademarks of Brocade Communications Systems, Inc., in the United States and/or in other countries. FICON is a registered trademark of IBM Corporation in the U.S. and other countries. All other brands, products, or service names are or may be trademarks or service marks of, and are used to identify, products or services of their respective owners.

Notice: The information in this document is provided "AS IS," without warranty of any kind, including, without limitation, any implied warranty of merchantability, noninfringement or fitness for a particular purpose. Disclosure of information in this material in no way grants a recipient any rights under Brocade's patents, copyrights, trade secrets or other intellectual property rights. Brocade reserves the right to make changes to this document at any time, without notice, and assumes no responsibility for its use.

The authors and Brocade Communications Systems, Inc. shall have no liability or responsibility to any person or entity with respect to any loss, cost, liability, or damages arising from the information contained in this book or the computer programs that accompany it.

Notice: The product described by this document may contain "open source" software covered by the GNU General Public License or other open source license agreements. To find out which open source software is included in Brocade products, view the licensing terms applicable to the open source software, and obtain a copy of the programming source code, please visit <a href="https://www.brocade.com/support/oscd">https://www.brocade.com/support/oscd</a>.

Export of technical data contained in this document may require an export license from the United States Government.

#### **Brocade Communications Systems, Incorporated**

Corporate Headquarters Brocade Communications Systems, Inc. 1745 Technology Drive San Jose, CA 95110 Tel: 1-408-333-8000 Fax: 1-408-333-8101

European and Latin American Headquarters Brocade Communications Switzerland Sàrl Centre Swissair Tour A - 2ème étage 29, Route de l'Aéroport Case Postale 105 CH-1215 Genève 15 Switzerland

Tel: +41 22 799 56 40 Fax: +41 22 799 56 41

Email: info@brocade.com

Email: emea-info@brocade.com

Asia-Pacific Headquarters Brocade Communications Singapore Pte. Ltd. 9 Raffles Place #59-02 Republic Plaza 1 Singapore 048619 Tel: +65-6538-4700

Fax: +65-6538-0302 Email: apac-info@brocade.com

#### **Document History**

The following table lists all published versions of the 4424 QuickStart Guide.

#### TABLE 1

| Document title        | Publication number | Summary of changes | Publication date |
|-----------------------|--------------------|--------------------|------------------|
| 4424 QuickStart Guide | 53-1000572-01      | New document.      | 2007             |

# **Overview**

This Quick Start guide is intended as an overview to help experienced installers unpack, install, and configure a Brocade 4424 switch quickly. For detailed installation and configuration instructions, see the *Brocade 4424 Blade Server SAN I/O Module Hardware Reference Manual*.

#### NOTE

Throughout this document, the Brocade 4424 Blade Server SAN I/O Module is referred to as the SAN I/O Module.

# Unpacking and installing the SAN I/O Module

If the SAN I/O Module is installed in the Blade Server Enclosure that is shipped to you, skip this section. This section applies when installing a new module in an empty bay or replacing an existing SAN I/O Module.

#### NOTE

The SAN I/O Module is designed to work only in I/O bays B1/B2 and C1/C2 of the Dell M1000e Blade Server Enclosure. Make sure to comply with installation requirements in the Blade Server Enclosure *Hardware Owner's Manual*.

Perform the following steps to remove the SAN I/O Module from its shipping package.

- 1. Open the shipping box and inspect the contents, making sure that nothing is missing or damaged.
  - Do not insert a damaged SAN I/O Module into the Blade Blade Server Enclosure. If the SAN I/O Module appears to be damaged, contact your sales representative before proceeding.
- 2. Remove the cardboard accessory tray from on top of the SAN I/O Module.
  - This tray contains the documentation, regulatory statements, product information guide, and Documentation CD.
- 3. Remove the SAN I/O Module from the box.
  - The protective foam ends will slide out with the SAN I/O Module.
- 4. Remove the foam ends from the SAN I/O Module.
- 5. Be sure that you have taken the necessary precautions for electrostatic sensitivity; then break the seal warning.
- 6. Slide the SAN I/O Module out of the antistatic sleeve and inspect it carefully for any obvious defects or shipping damage.
- 7. Locate the label that specifies the part number for the SAN I/O Module. Make a note of the part number because the part number indicates whether the SAN I/O Module was configured at the factory in Access Gateway or Standard Full Fabric Switch mode. (More information on Access Gateway and Full-Fabric Switch mode is provided in "Configuring the SAN I/O Module" on page 6.)
  - If the part number is DL-4424-0003, then the SAN I/O Module is configured in Access Gateway mode.
  - If the part number is DL-4424-0001, then the SAN I/O Module is configured in Full Fabric Switch mode. Note that Full Fabric Switch mode is the default factory setting when the module is licensed for Dual Function mode. With Dual Function mode, you can enable the module for Access Gateway or Full Fabric Switch mode.
- 8. For complete instructions to install the SAN I/O Module into the Blade Server Enclosure, refer to the section on installing an I/O module in the Blade Server Enclosure *Hardware Owner's Manual*.

4424 QuickStart Guide 5 of 16

# **Cabling guidelines**

After modifying the SAN I/O Module's IP address and domain name (if Module is in Fabric Switch mode), we recommend that you cable all external ports to fabric connections before bringing the SAN I/O Module online. Refer to "Configuring the SAN I/O Module" on page 6 for steps on modifying the IP address.

Begin by cabling ports 17, 18, 19, 20, 21, 22, 23, and 0. Ports 17 and 18 are licensed at the factory as part of Dynamic Ports On Demand (DPOD). By cabling these ports first, you will not need to move licenses to other ports you may have cabled.

# Configuring the SAN I/O Module

Use procedures in this chapter to configure the SAN I/O Module to operate on a network and fabric. Also provided are steps to change the Module's operating mode (Full Fabric Switch and Access Gateway modes), activating Ports on Demand (POD), and connecting to the SAN I/O Module using Web Tools.

#### NOTE

The SAN I/O Module is configured at the factory for either Access Gateway mode or Dual Function mode. Dual Function mode allows you to configure the module for either Access Gateway or Standard Full-Fabric Switch mode. For more information, refer to Chapter 1 in the *Brocade 4424 Blade Server SAN I/O Module Hardware Reference Manual*.

This chapter provides configuration procedures that use SAN I/O Module Command Line Interface (CLI) and the Web Tools application. For details refer to the *Brocade Web Tools Administrator's Guide*, *Access Gateway Administrator's Guide*, and *Fabric OS Command Reference Manual*. If the same operation can be performed using the Blade Server chassis management application, use that application instead.

# Items required

The following items are required for configuring and connecting the SAN I/O Module for use in a network and fabric:

- The SAN I/O Module installed in a Blade Server Enclosure. For instructions, refer to the steps on installing an I/O module in the *Hardware Owner's Manual* for the Blade Server Enclosure.
- If required, management workstation (computer) that has a terminal emulator (such as HyperTerminal) or a
  keyboard, video, and mouse (KVM) device. Note that this is only required if not changing the SAN I/O Module IP
  address through the Blade Server Enclosure GUI or CLI management programs.
- An unused IP address and corresponding subnet mask and gateway address unless DHCP is used.
- If required, a serial cable to connect to the SAN I/O Module serial console port. Note that this is only required if
  not changing the SAN I/O Module IP address through the Blade Server Enclosure GUI or CLI management
  programs.
- SFP transceivers and compatible fibre cables, as required.
- Access to an FTP server for backing up the SAN I/O Module configuration.
- Access to these publications:
  - Blade Server Enclosure Hardware Owner's Manual
  - Blade Server Enclosure Configuration Guide
  - Fabric OS Command Reference Manual
  - SAN TECH NOTE Preparing to Install the Brocade Access Gateway

- Access Gateway Administrator's Guide
- Web Tools Administrator's Guide

# Modify the SAN I/O Module IP address

By default, the IP address for the SAN I/O Module is configured as 10.77.77.77 with a default Ethernet subnetmask of 255.255.255.0.

Reset the IP address using three methods. If the IP values are set using either of these methods, the IP values are stored on the SAN I/O Module.

- SAN I/O Module Command Line Interface (CLI).
- Blade Server Enclosure CMC CLI.
- Blade Server Enclosure CMC graphical user interface (GUI).

#### **ATTENTION**

Do not connect the SAN I/O Module to the internal network until the IP address is correctly set for your Ethernet network requirements.

#### NOTE

It is recommended that you set the IP address using the Blade Server Enclosure CMC GUI application because this enables centralized management of the SAN I/O Module.

### Using the SAN I/O Module CLI to set the IP address

Use the following tasks to change the IP address on the SAN I/O Module using the Module's CLI.

#### Task 1: Establish a terminal session with the SAN I/O Module

Use these steps to establish a terminal emulation session between the SAN I/O Module and a Blade Server Enclosure management workstation used for managing the I/O Module. Once this session is established, you can log into the Module and use its CLI commands to manage the module.

- Connect a serial cable between the serial console port on the SAN I/O Module and a Blade Server Enclosure
  management workstation that can establish a terminal emulation session with the SAN I/O Module. For
  instructions, refer to Configuration Guide for your Blade Server Enclosure.
- 2. Disable any serial communication programs that are running on the workstation.
- Using a terminal emulator application (such as HyperTerminal on a PC or TERM in a LINUX or UNIX environment),
  establish a terminal session to the SAN I/O Module from the management workstation. You will use this
  connection if you want to reset the module's IP address using CLI commands and perform other configuration
  tasks.

For Windows 95, 98, 2000, XP or NT

- a. Click Start and select Programs -> Accessories -> Communications.
- b. Select **Hyperterminal** and enter a name for the connection.
- c. From the Hyperterminal window, click the **Connect** drop-down menu and select an available COM port.
- d. Click OK.
- e. From the **COM Port Properties** window, select the following configuration values:

4424 QuickStart Guide 7 of 16

```
Bits per second: 9600
Databits: 8
Parity: None
Stop bits: 1
Flow Control: None
```

#### For LINUX or UNIX

a. Enter the following at the command prompt:

```
tip /dev/ttyb -9600
```

- b. When the terminal application stops reporting information, press Enter to display the login prompt.
- c. Log in using the default administrative account

```
Login: admin
Password: password
```

d. When prompted either change the administrative password, or press Ctrl-C to bypass.

#### Task 2: Changing the IP address

- 1. Verify that the SAN I/O Module has completed POST. When POST is complete, the port status and SAN I/O Module power and status LEDs return to a standard healthy state.
- 2. Enter the CLI ipAddrSet command.

Follow on-screen instructions and supply the correct information, as shown in the following example.

```
switch:admin> ipaddrset
Ethernet IP Address [10.77.77.77]:10.32.53.47
Ethernet Subnetmask [255.255.255.0]:255.255.240.0
Fibre Channel IP Addresss [none]:
Fibre Channel Subnetmask [none]:
Gateway IP Address [0.0.0.0]:10.32.48.1
DHCP [Off]:
IP address is being changed...Done.
```

3. Enter ipAddrShow at the prompt to verify that the address was correctly set.

### Using the CMC CLI to set the IP address

Use the following steps to connect modify the SAN I/O Module IP address through the CMC CLI.

- 1. Establish a Telnet session to the CMC CLI.
- 2. At the command prompt, type **connect switch-x** where *x* is the bay where the SAN I/O Module is installed. For example, **switch-x** can be:
  - Switch-3 for SAN I/O Module installed in bay B1.
  - Switch-4 for SAN I/O Module installed in bay B2.
  - Switch-5 for SAN I/O Module installed in bay C1.
  - Switch-6 for SAN I/O module installed in bay C2.
- 3. At the login prompt, log in to the SAN I/O Module. The default user name is "admin" and the password is "password".

4. Use the appropriate CLI commands to change the IP address of the selected SAN I/O module. Refer to your Blade Server Enclosure CLI documentation.

### Using the CMC GUI to set the IP address

To change the IP address, use the following steps:

- 1. Open the CMC application's **Setup** tab.
- 2. Enter the new information in the IP Address, Subnet Mask, and Gateway fields as appropriate and click Apply.
- 3. To enable DHCP, select DHCP Enabled and click Apply.

#### FIGURE 1 CMC Setup Tab

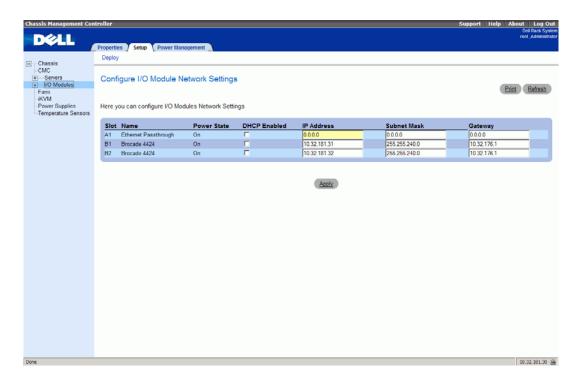

#### NOTE

Refer to the documentation for the CMC GUI application for additional detail.

# Connecting the SAN I/O Module to the Ethernet network

Once you have successfully set the appropriate IP address of the SAN I/O Module, you can establish an Ethernet connection through the Chassis Management Controller (CMC) to a remote management workstation for any additional configuration. The management workstation must be on the same Ethernet subnet as the CMC.

#### **NOTE**

Ensure that the SAN I/O Module is not being modified from any other connection until configuration is complete.

# Connecting the SAN I/O Module to the fabric

#### NOTE

Refer to "Cabling guidelines" on page 6 before beginning the following procedure.

Before beginning the following steps, determine whether the SAN I/O Module is in Access Gateway or Full Fabric Switch mode. This affects the configuration process. Using the SAN I/O Module CLI, you can enter the **ag -- modeShow** command to determine the current operating mode.

- 1. If the SAN I/O Module is in Full Fabric Switch mode, continue with step 2 and step 3. If the Module is in Access Gateway Mode, go on to step 4.
- 2. Log onto the SAN I/O Module through a Telnet connection, using the admin account.
- 3. Modify the domain ID if required using SAN I/O Module CLI commands.

The default domain ID is 1. If the SAN I/O Module is not powered on until after it is connected to the fabric and the default domain ID is already in use, the domain ID for the new SAN I/O Module is automatically reset to a unique value. If the SAN I/O Module is connected to the fabric after it has been powered on and the default domain ID is already in use, the fabric segments.

To find the domain IDs that are currently in use, run the **fabricShow** command on another SAN I/O Module in the fabric. Identify an unused domain ID:

- a. Disable the SAN I/O Module being configured using the switchDisable command.
- b. Enter the configure command.

The command prompts display sequentially. Enter a new value or press **Enter** to accept each default value. The SAN I/O Module now has a unique domain ID and can join the fabric. Following is an example of command output.

```
SW48000_155:root> configure
   Data field size: (256..2112) [2112]
   Sequence Level Switching: (0..1) [0]
   Disable Device Probing: (0..1) [0]
    Suppress Class F Traffic: (0..1) [0]
    Switch PID Format: (1..2) [1]Configure...
 Fabric parameters (yes, y, no, n): [no] y
   Domain: (1..239) [1] 155
   R_A_TOV: (4000..120000) [10000]
   E_D_TOV: (1000..5000) [2000]
   WAN_TOV: (0..30000) [0]
   MAX_HOPS: (7..19) [7]
   Per-frame Route Priority: (0..1) [0]
   Long Distance Fabric: (0..1) [0]
   BB credit: (1..27) [16]
 Insistent Domain ID Mode (yes, y, no, n): [no]
 Virtual Channel parameters (yes, y, no, n): [no]
 F-Port login parameters (yes, y, no, n): [no]
 Zoning Operation parameters (yes, y, no, n): [no]
 RSCN Transmission Mode (yes, y, no, n): [no]
 Arbitrated Loop parameters (yes, y, no, n): [no]
 System services (yes, y, no, n): [no]
 Portlog events enable (yes, y, no, n): [no]
```

```
ssl attributes (yes, y, no, n): [no]
http attributes (yes, y, no, n): [no]
snmp attributes (yes, y, no, n): [no]
rpcd attributes (yes, y, no, n): [no]
cfgload attributes (yes, y, no, n): [no]
webtools attributes (yes, y, no, n): [no]
System (yes, y, no, n): [no]
```

WARNING: The domain ID will be changed. The port level zoning may be affected

c. Re-enable the SAN I/O Module by entering the **switchEnable** command.

#### NOTE

It could take a short time (typically a few seconds, but sometimes a little longer) for the newly added SAN I/O Module to appear in the fabric display with its newly assigned domain ID.

- 4. If you need to install SFP transceivers, install them in the external Fibre Channel ports as required.
  - a. Remove the dust plugs from the ports to be used.
  - b. If necessary, remove the end caps from the SFP.
  - c. Orient the transceiver correctly and insert it into a port until it is firmly seated and the latching mechanism clicks.

For instructions specific to the type of transceiver, refer to the transceiver manufacturer's documentation.

- d. Repeat substeps a, b, and c for the remaining ports, as required.
- 5. Connect the cables to the transceivers.

The transceivers are keyed to ensure correct orientation. If a transceiver does not install easily, ensure that it is correctly oriented and that the end caps have been removed. The cables used in trunking groups must meet specific requirements. For a list of these requirements, see the *Fabric OS Administrator's Guide*.

#### ATTENTION

A cable should not be bent to a radius less than 5.08 cm (2 inches) under full tensile load and 3.048 cm (1.2 inches) with no tensile load.

Tie wraps are not recommended for optical cables because they are easily overtightened.

- a. Orient a cable connector so that the key (the ridge on one side of connector) aligns with the slot in the transceiver.
- b. Insert the cable into the transceiver until the latching mechanism clicks. For instructions specific to cable type, refer to the cable manufacturer's documentation.
- c. Repeat for the remaining transceivers as required.
- 6. Check the LEDs to verify that all components are functional.

For information about LED patterns, see the "Operating the SAN I/O Module" chapter in the *Brocade 4424 SAN Blade Server I/O Module Hardware Reference Manual.* 

- 7. Verify the correct operation of the SAN I/O Module by typing the **switchShow** command from the workstation.
  - This command provides information about SAN I/O Module and port status.
- 8. Verify the correct operation of the SAN I/O Module in the fabric by typing the **fabricShow** CLI command from the workstation.

4424 QuickStart Guide 11 of 16

9. Back up the SAN I/O Module configuration to an FTP server by typing the **configUpload** command and following the prompts.

This command uploads the SAN I/O Module configuration to the server, making it available for downloading to a replacement SAN I/O Module if necessary. Brocade recommends backing up the configuration on a regular basis to ensure that a complete configuration is available for downloading to a replacement SAN I/O Module.

For specific instructions about how to back up the configuration, see the *Fabric OS Administrator's Guide*. The **switchShow**, **fabricShow**, and **configUpload** commands are described in detail in the *Fabric OS Command Reference Manual*.

# Changing from Fabric Switch mode to Access Gateway mode

If your SAN I/O Module can run in Dual Function mode and is currently configured in Standard Full Fabric Switch mode you can enable Access Gateway mode using the following instructions. You can log into the SAN I/O Module and enable Access Gateway mode using either Web Tools or the SAN I/O Module command line interface (CLI).

#### **Notes**

- The module ships from the factory in either Access Gateway or Dual Function mode. In Dual Function mode, you
  can configure the module for either Access Gateway Mode or Full Fabric Switch mode without an additional
  license. The module is enabled for Full Fabric Switch mode as the default. If the module comes configured in
  Access Gateway mode, you will need an upgrade license to change to Dual Function mode.
- Enabling Access Gateway mode is a disruptive process because the switch is disabled and rebooted. Once you enable the SAN I/O Module in Access Gateway mode, only a limited subset of Fabric OS commands are available and all fabric-related service requests are forwarded to the fabric switches. See the Access Gateway Administrator's Guide for more information.
- When you enable Access Gateway mode some fabric information is erased, such as the zone and security databases. To recover the information save the switch configuration before enabling Access Gateway mode.

#### Web Tools

Complete the following steps to enable Access Gateway mode using Web Tools.

- 1. From the management console, open a Web browser.
- 2. Enter the IP address of the SAN I/O Module into the Address field of the Web browser.

See the Web Tools Administrator's Guide for more information on using Web Tools.

3. Log into Web Tools using the default administrative account.

Login: admin

Password: password

4. From the Fabric Tree, select the SAN I/O Module.

The selected SAN I/O Module appears in the Switch View.

5. Click the Switch Admin button in the WebTools Manage taskbox.

The Switch Administration window opens.

#### NOTE

You should save the configuration file if you are converting an SAN I/O Module to Access Gateway mode. To save your current configuration, click the **Show Advanced Mode** button in the top right-hand corner of the Switch Administration window. Select the **Configure** tab, then select the **Upload/Download** tab. Enter the relevant information to upload the configuration file.

- 6. From the Switch Status section, click **Disable**.
- 7. From the Access Gateway Mode section, click **Enable**.
- 8. Click Apply.
- 9. When prompted, click Yes to restart the SAN I/O Module in Access Gateway mode.

The current Web Tools session closes; relaunch Web Tools after the SAN I/O Module reboots.

#### **Command Line Interface**

Complete the following steps to enable Access Gateway mode using the CLI.

1. Log in using the default administrative account.

Login: admin

Password: password

2. Enter the following command to disable Full Fabric Switch mode.

switchDisable

3. Enter the following command to save the current configuration on the SAN I/O Module.

This command is optional and is only required if you are converting an existing SAN I/O Module to Access Gateway mode.

configUpload Save

4. Enter the following command to enable Access Gateway mode:

#### ag --modeEnable

The SAN I/O Module automatically reboots and comes back online in Access Gateway mode using a factory default F\_Port to N\_Port mapping. You can enter the **ag --modeShow** command to ensure that the module is in Access Gateway mode. See the Access Gateway Administrator's Guide for more detailed configuration information.

You can also enter the **ag --mapshow** command to display the F\_Port to N\_Port mapping. Enter **ag --help** command to display a list of all Access Gateway actions.

# Changing from Access Gateway Mode to Fabric Switch Mode

If your SAN I/O Module can run in Dual Function mode and is currently configured in Access Gateway mode, you can enable the module for Standard Full Fabric Switch mode by disabling Access Gateway mode. When you do this, the module automatically reboots in Fabric Switch mode.

For complete instructions on disabling Access Gateway Mode using the CLI and joining the switch to the fabric, refer to the "Disabling Access Gateway Mode" section in the Access Gateway Administrator's Guide.

4424 QuickStart Guide 13 of 16

#### **Notes**

- A license is required for Dual Function Mode, which allows you to switch between Access Gateway and Standard Full Fabric Switch Mode. If your SAN I/O Module was shipped in Access Gateway Mode, you cannot switch to Fabric Switch Mode without this license.
  - You can also use the CLI **licenseshow** command to determine whether the module is Dual Function (Switch), or Access Gateway. This command displays current license keys, along with a list of licensed products enabled by these keys. A Dual Function (Switch) module should have a "Fabric license" in the command output
- Disabling Access Gateway mode is disruptive because the switch is disabled and rebooted. Always back up the
  current configuration before enabling or disabling Access Gateway mode. Enabling Access Gateway mode clears
  the security and zone databases. Disabling Access Gateway mode clears the F\_Port to N\_Port mapping.

# **Activating Ports on Demand (POD)**

Ports on Demand (POD) licensing allows you to enable up to 24 ports from the initial 12 ports. Add optional POD licenses using either Brocade Web Tools or a Telnet connection; do not use the Blade Server Enclosure CMC software.

Ports on Demand is ready to be unlocked in the SAN I/O Module firmware. A POD license might be supplied with SAN I/O Module software, or you can purchase the license separately from your SAN I/O Module vendor, who will provide you with a key to unlock it.

Once you have installed the license keys, you must enable the ports. You can do so without disrupting SAN I/O Module operation, or alternatively, you can disable and re-enable the SAN I/O Module to activate all ports.

If you remove a POD License, ports that were enabled by that license are disabled.

# Activating ports with a POD license

You can activate ports with a POD license while the SAN I/O Module is connected to existing SANs or before connecting to an existing SAN.

For SAN I/O Modules already connected to existing storage networks:

- 1. Add the POD license using Web Tools or CLI.
- 2. Enable each newly licensed port using Web Tools or CLI.

#### NOTE

This method is non-disruptive to existing servers and storage connecting to SAN I/O Module.

For new SAN I/O Module installations, perform the following before connecting to an existing SAN.

#### **ATTENTION**

Do not use this method if the SAN I/O Module is operating in an existing SAN because traffic will be disrupted.

1. Disable the SAN I/O Module.

#### NOTE

If Secure Fabric OS (Secure FOS) is enabled, you cannot use Telnet or SSH to disable the module. For details about using Web Tools, refer to the Web Tools Administrator's Guide. For details about the CLI, see the Fabric OS Command Reference Manual.

2. Add the POD license using Web Tools or the CLI.

3. Enable the SAN I/O Module using Web Tools or CLI. When the SAN I/O Module is enabled, the newly-added POD ports are also enabled.

# Connecting to the SAN I/O Module Using Web Tools

Complete the following steps to connect to the SAN I/O Module using Web Tools.

- On the management console, open a Web browser such as Internet Explorer.
   The Web browser must be connected to the same network as the SAN I/O Module.
- 2. Enter the IP address of the SAN I/O Module in the address field and press Enter.

For more information about using Web Tools, see the Web Tools Administrator's Guide.